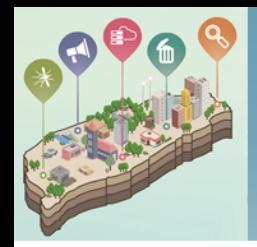

**清淨家園顧厝邊綠色生活網 (EcoLife)**

## **登革熱病例孳生源清除回覆功能**

## **操作說明**

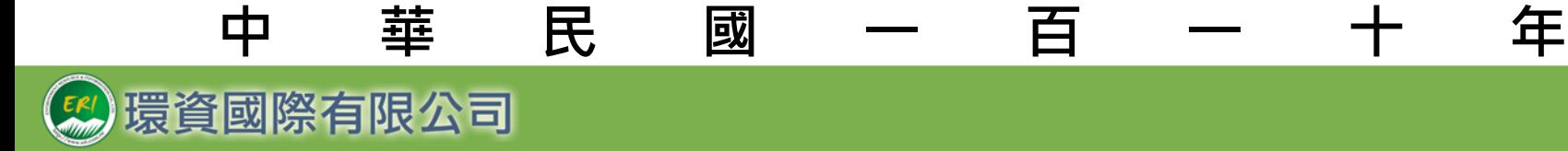

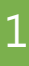

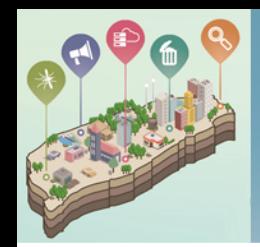

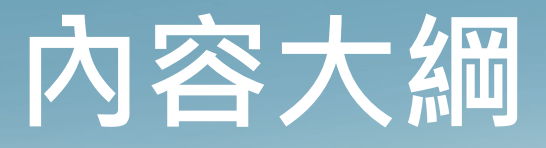

### **壹、**孳生源清除回覆作業流程

**貳、**功能與操作說明

1.登革熱孳清回覆功能在哪? 2.各個作業區要做些什麼事?

3. 登革熱作業區塊說明

4. 如何進行各登革熱確診病例併案申請? 5.如何進行各登革熱確診病例孳清的回覆? 6.如何將完成回覆的成果提送環保署審查? 7. 環保署審查後被退件怎麼辦? 8.案件如何查詢?

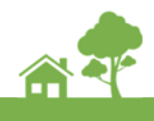

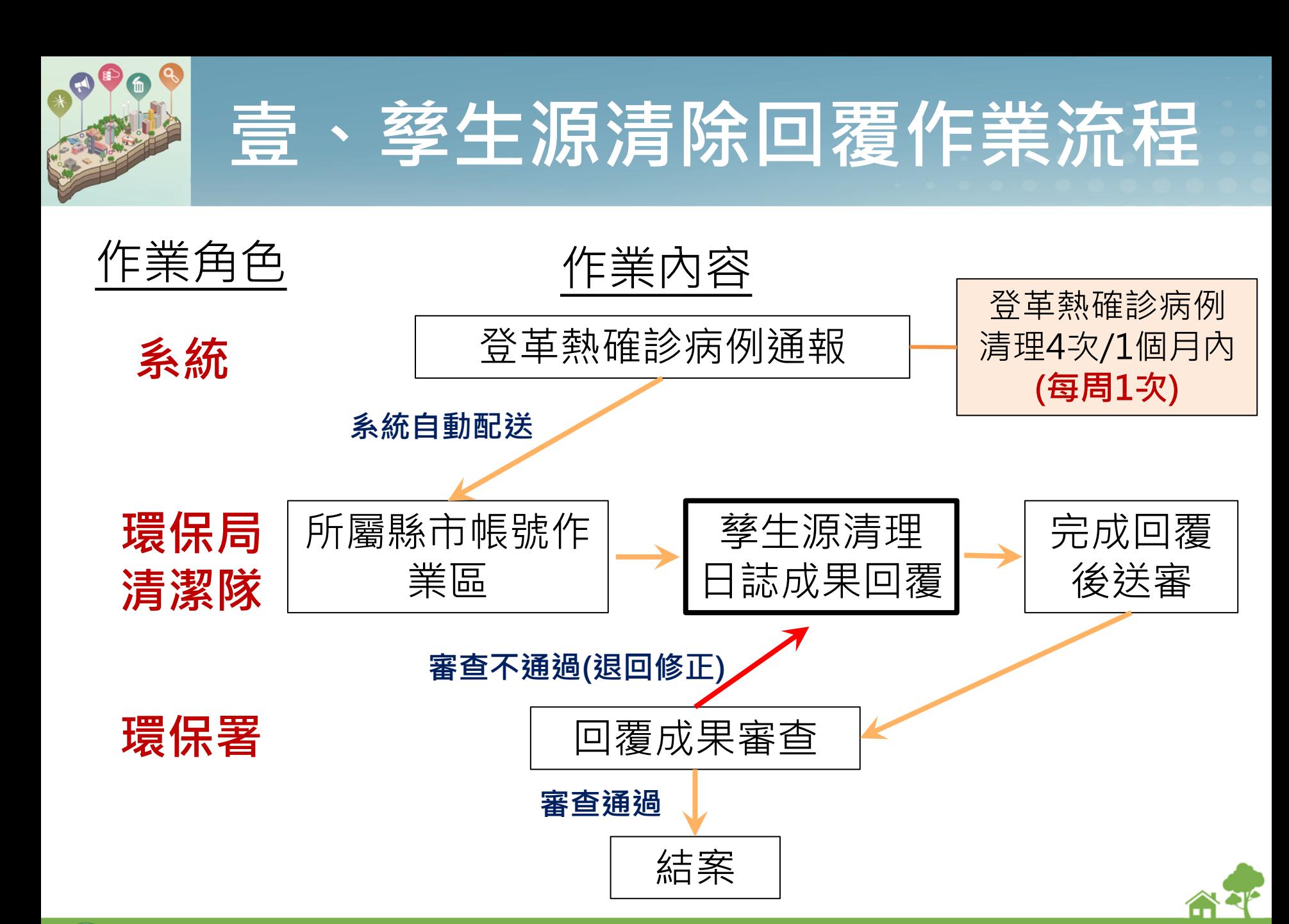

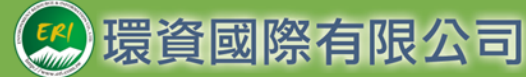

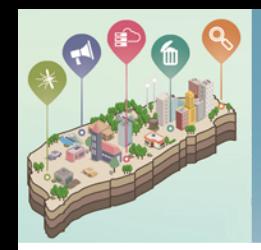

#### 1.登革熱孳清回覆功能在哪?

環資國際有限公司

#### **環保局帳號登入>進入管理後臺>登革熱>登革熱病例孳清作業區**

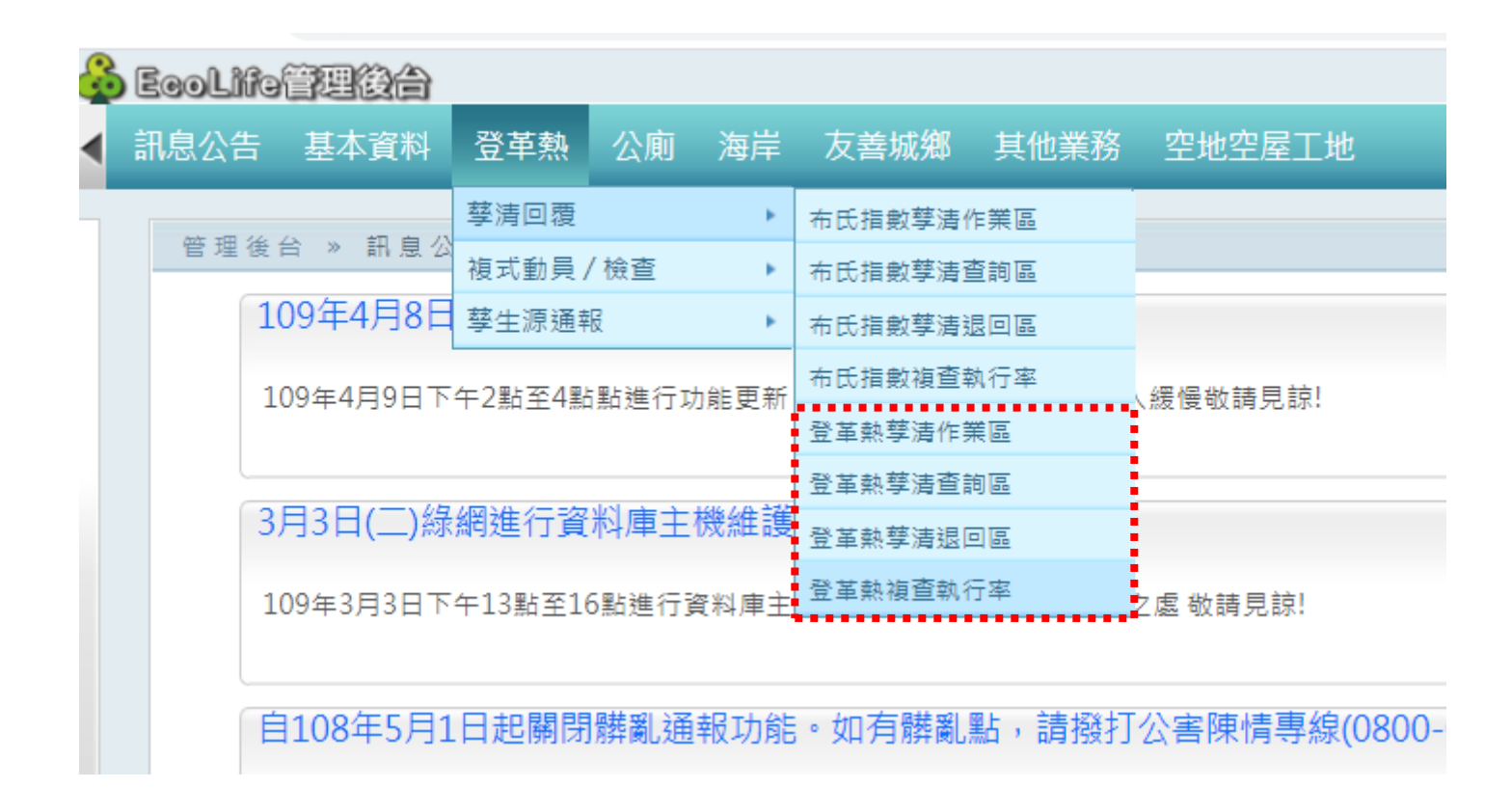

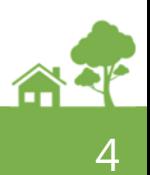

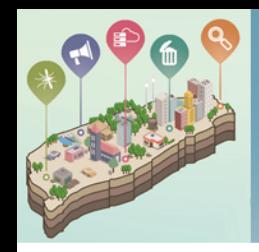

### 2.各個作業區要做些什麼事?

### **共計分為4大作業區**

環資國際有限公司

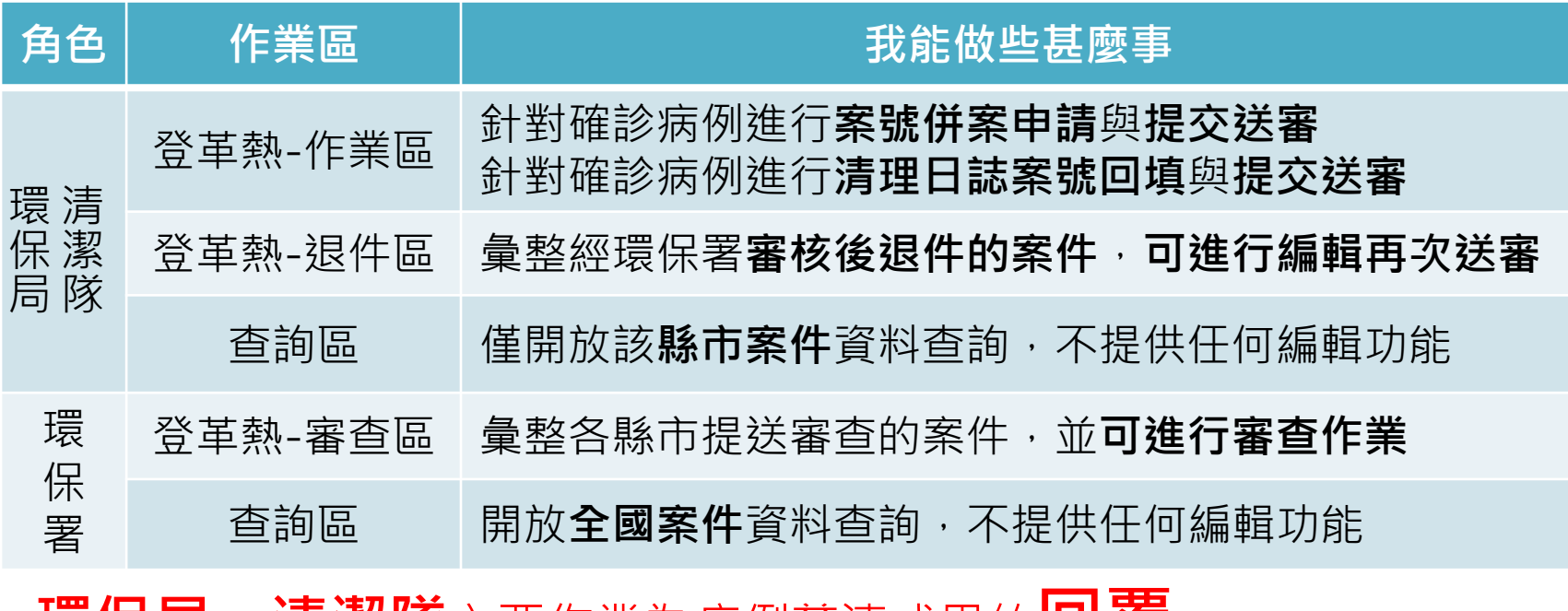

◆**環保局、清潔隊**主要作業為病例孳清成果的**回覆**

◆**環保署**主要作業為地方執行成果的**審查**

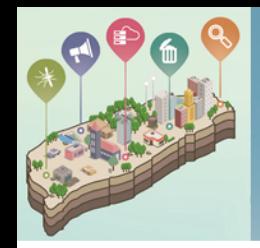

### 3.登革熱作業區塊說明

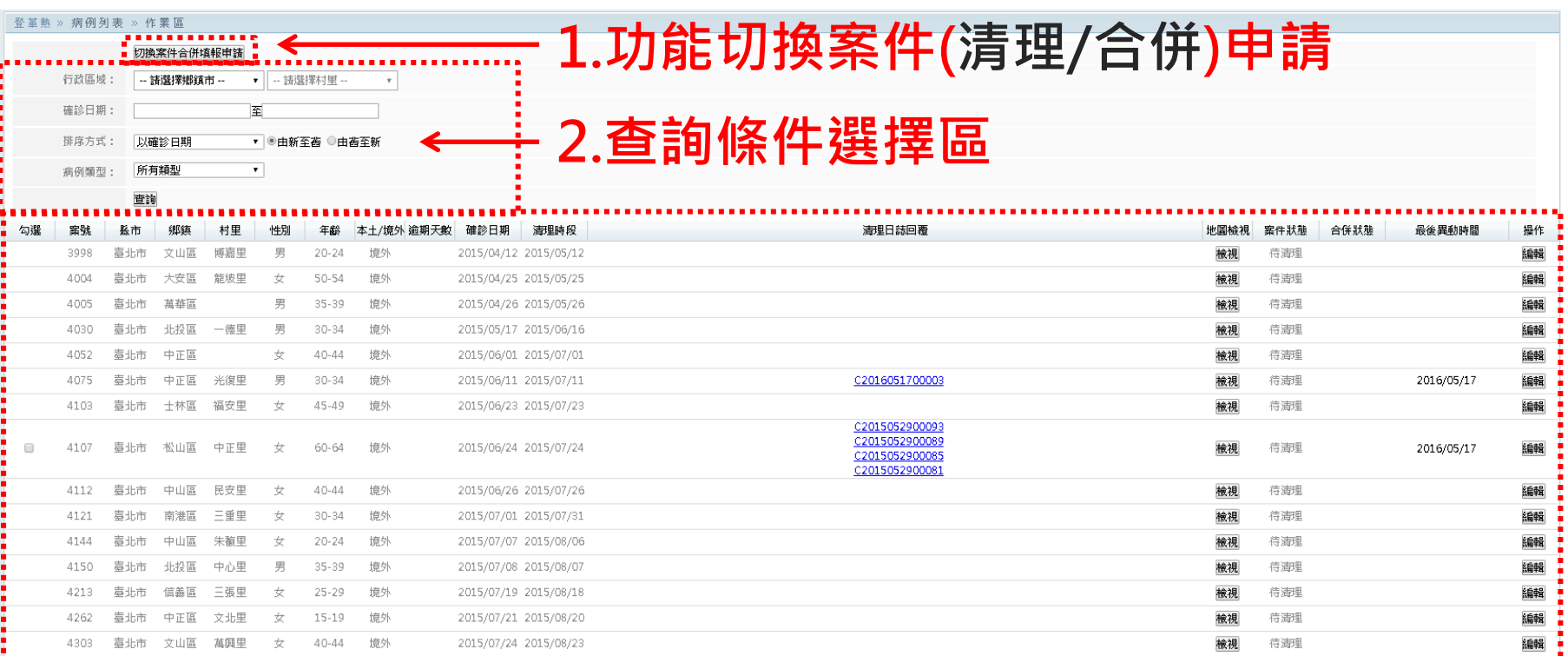

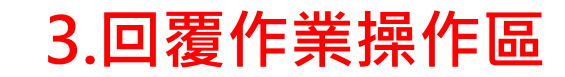

清理資料法審

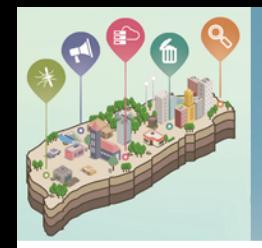

### 4.如何進行各登革熱確診病例併案申請?

#### **勾選欲合併的案件,並說明原因後送出審查**

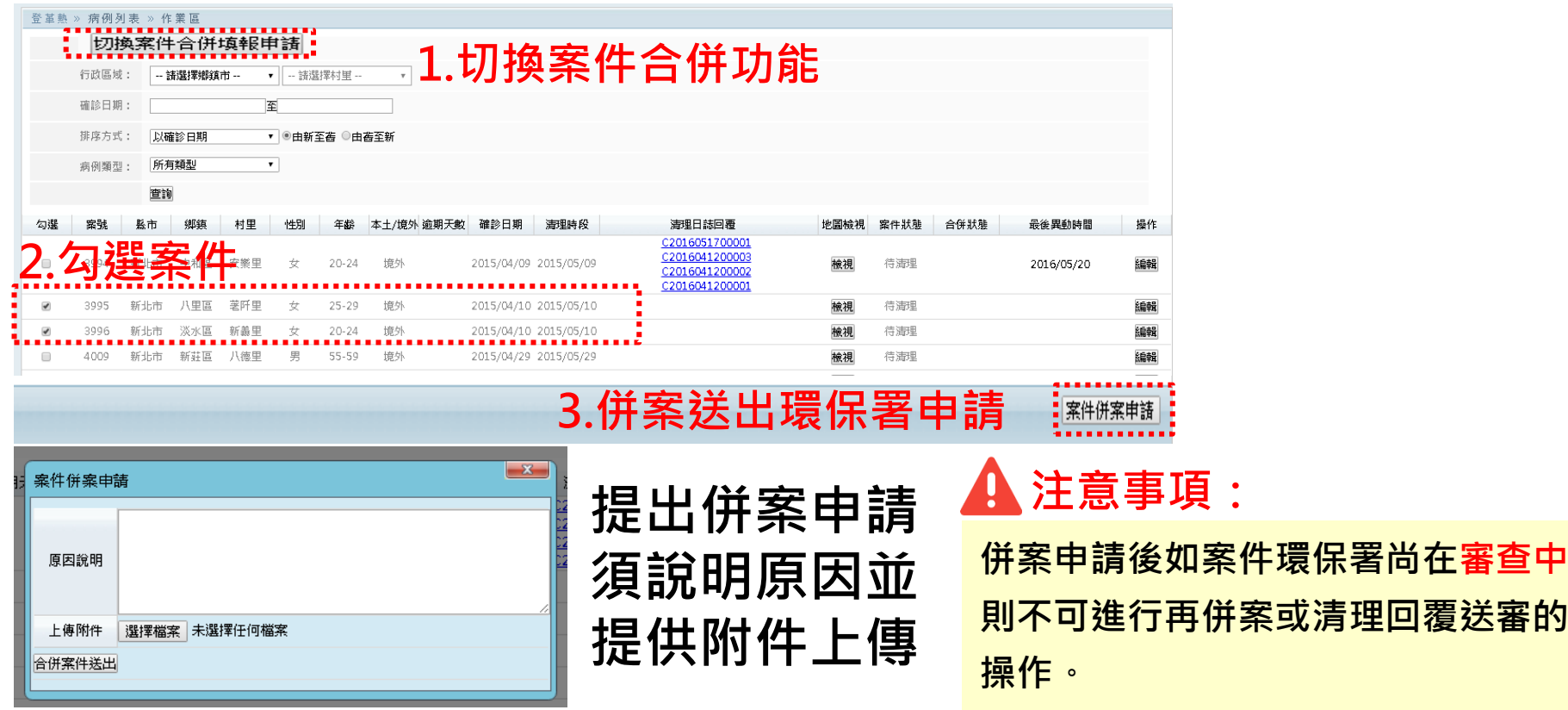

**併案或清理回覆送審的** 

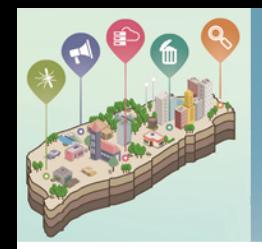

### 5.如何進行各登革熱確診病例孳清的回覆?

#### **孳清回覆操作步驟(請至登革熱作業區)**

#### **步驟:點擊編輯鍵,輸入清理日誌編號**

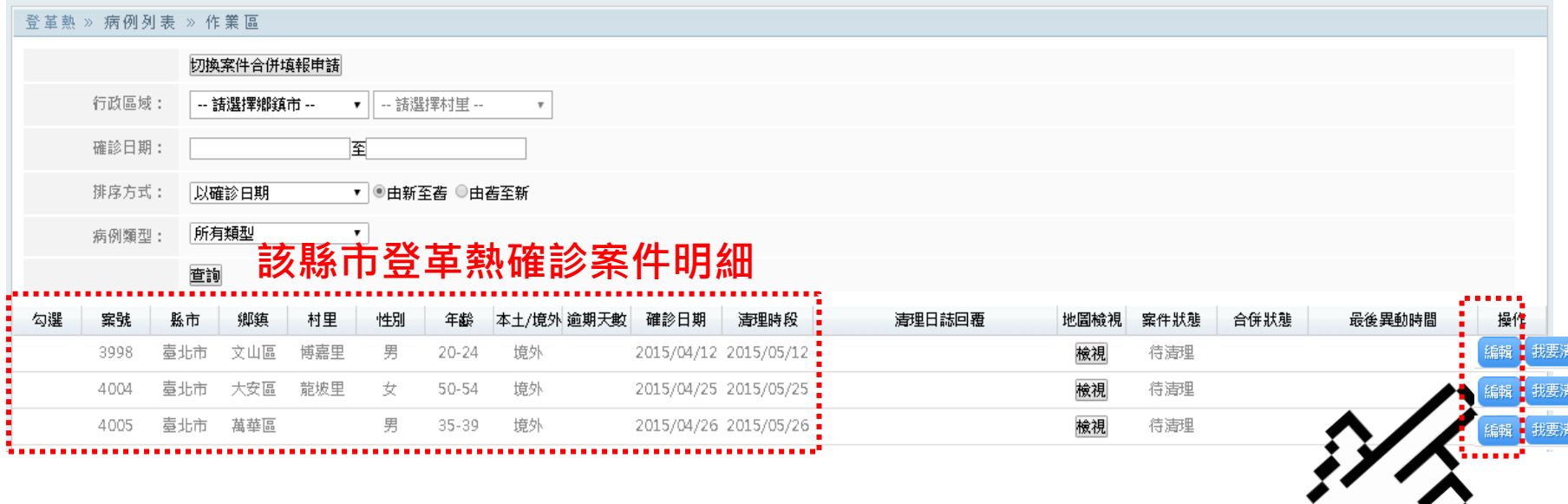

**點擊編輯進行病歷孳清成果的回填**

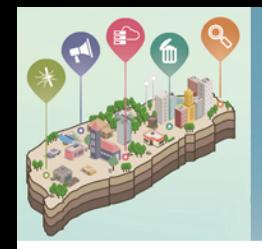

### 5.如何進行各登革熱確診病例孳清的回覆?

#### **孳清回覆操作步驟(請至登革熱作業區)**

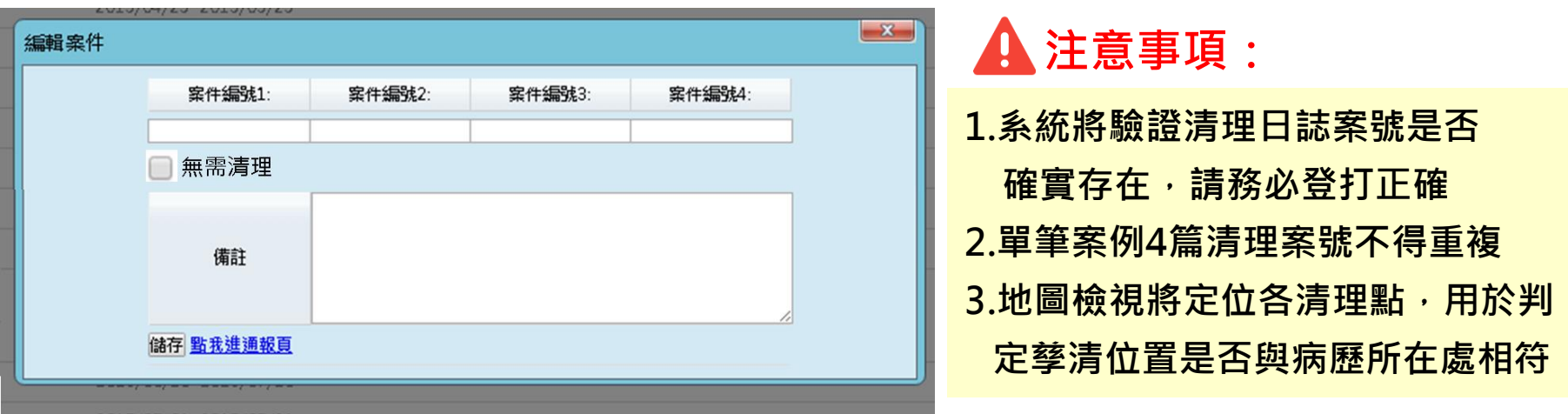

#### **綠網清理日誌回填方式**

1.直接於欄位中填寫綠網清理案件案號

2.可由點我進入通報頁進行該筆病例的清理成果回填,當發表成功清理案號會自動帶回欄位中

3.如該案件無需清理請勾選無需清理選項並於備註欄為中詳述原因

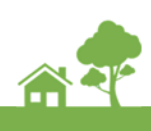

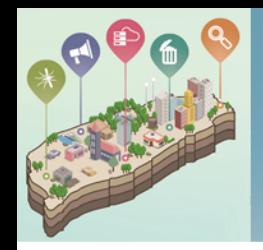

## 6.如何將完成回覆的成果提送環保署審查?

#### **成果提送審查操作步驟(請至登革熱作業區)**

#### **步驟:勾選要提送審查之案件後點擊右下角「提送審查」**

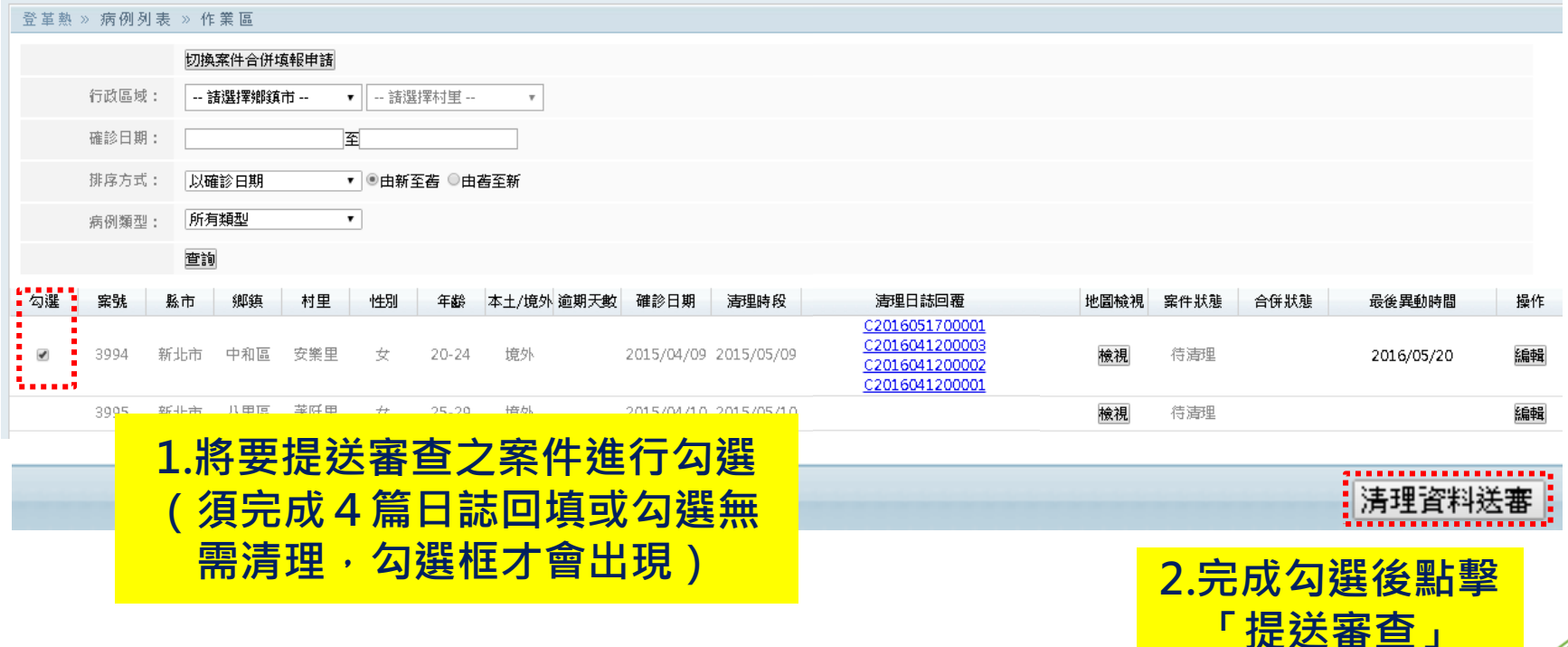

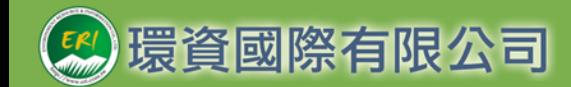

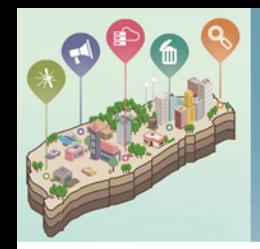

### 7.環保署審查後被退件怎麼辦?

#### **審查退件案件修正步驟(請至登革熱退件區)**

#### **步驟1:於登革熱退件區將彙整被退件案件,並提供退件原因**

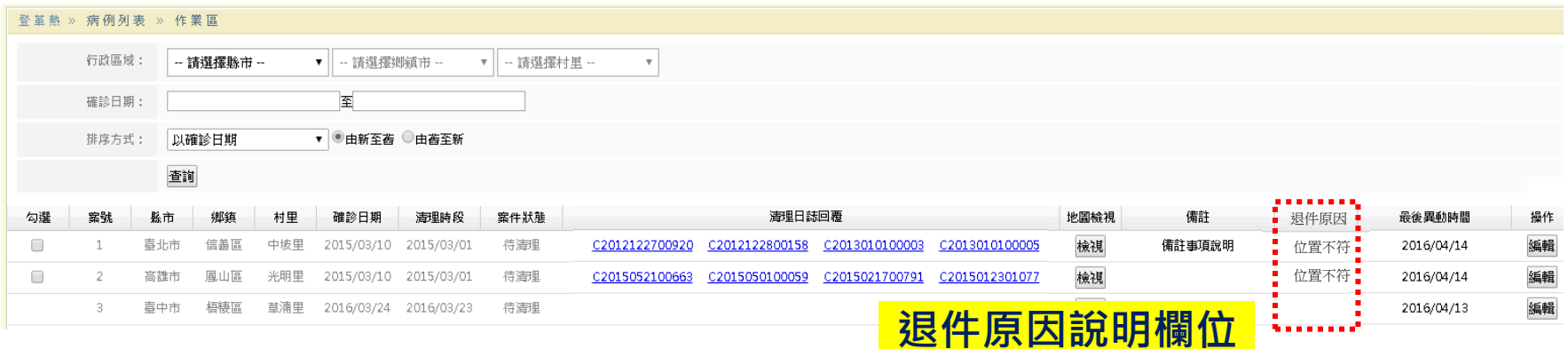

#### **步驟2:將退件案件重新編輯完成後,再次勾選提送環保署審查**

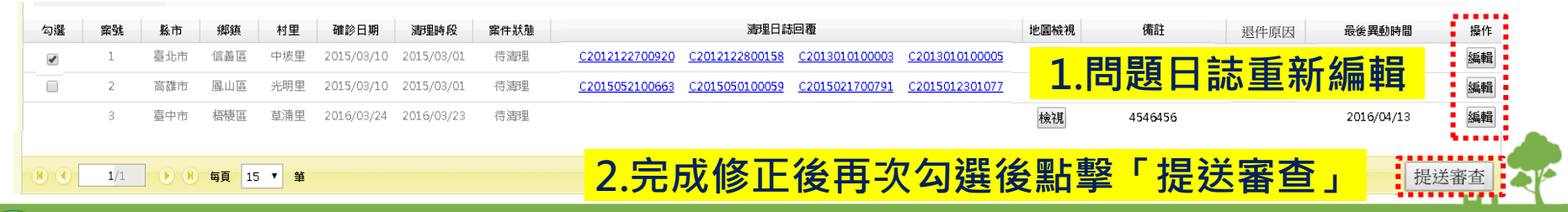

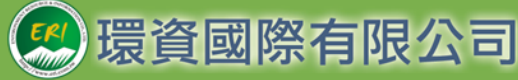

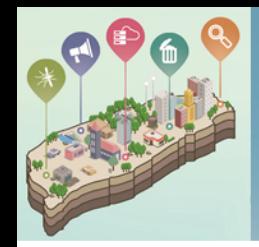

### 8.案件如何查詢?

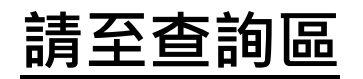

#### **步驟:依需求選擇查詢條件後點擊查詢**

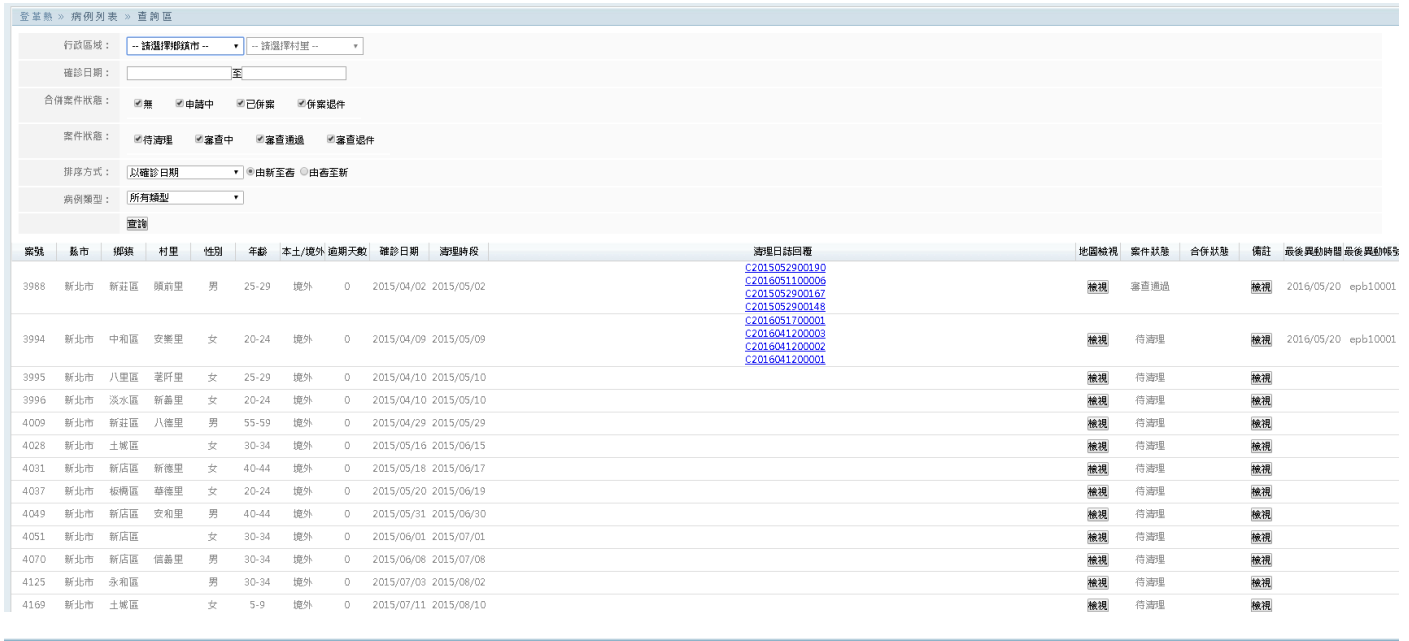

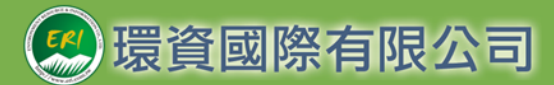

**提供查詢**

**報表明細下載**

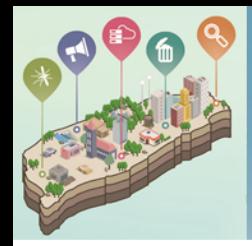

## 如有任何操作問題請聯繫綠網客服

### 客服電話:02-66309988#125 客服電子郵件:ecolife@eri.com.tw

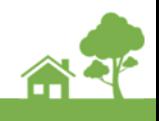

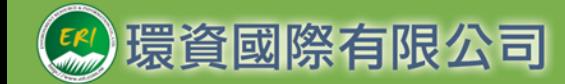